# **Die Nutzung der TI-NspireTM CAS App für iPad® an Beispielen erklärt Kapitel 3: Lineare Funktionen**

### **Aufgabe 1:**

Zeigen Sie mit Hilfe der Graphs-Applikation den Zusammenhang zwischen der Steigung m einer linearen Funktion  $y = m \cdot x + n$  und den Maßen eines Steigungsdreiecks.

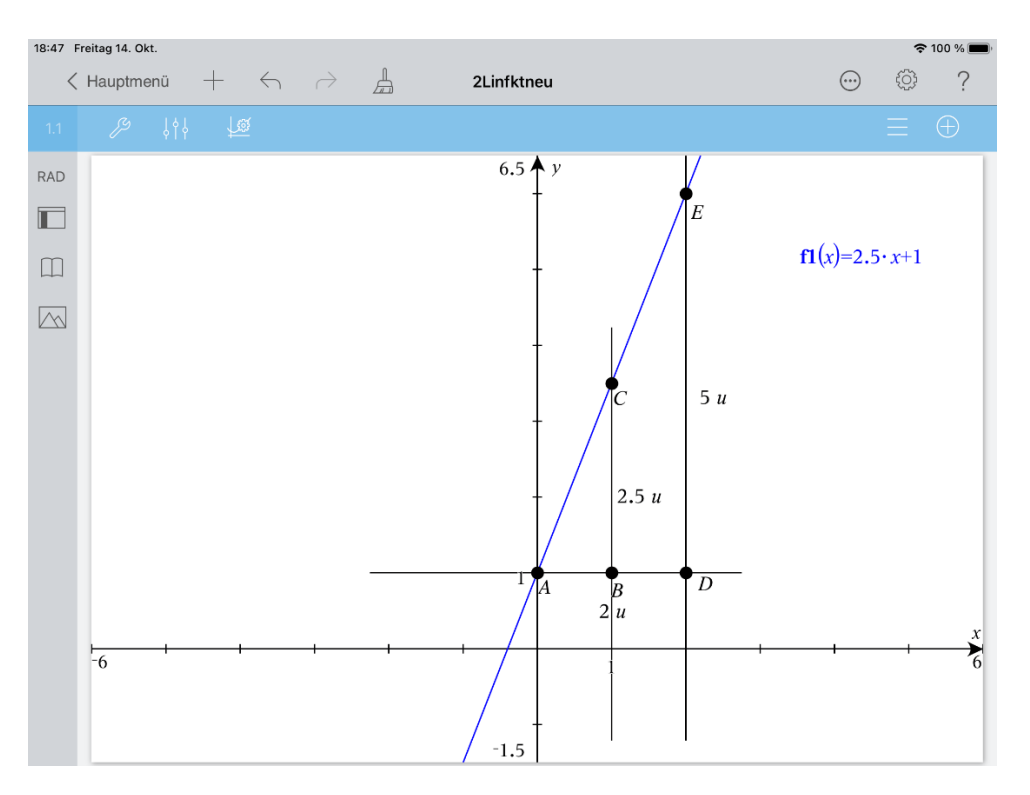

## Plan:

Der Graph einer beliebigen linearen Funktion mit festem Schnittpunkt mit der y-Achse wird gezeichnet. Durch Drehung um diesen Punkt ist es möglich die Steigung zu variieren. Dann werden zwei Steigungsdreiecke konstruiert. Eines der beiden soll man beliebig vergrößern oder verkleinern können. Die zur x-Achse parallele Kathete des anderen Steigungsdreiecks soll eine Länge von einer Längeneinheit besitzen. Die variablen Kathetenlängen werden gemessen. Der Quotient aus der Länge der zur y-Achse parallelen Kathete und der Länge der anderen Kathete des variablen Steigungsdreiecks wird berechnet.

Man stellt für verschiedene Lagen des Graphen der linearen Funktion und verschiedene Einstellungen des variablen Steigungsdreiecks fest, dass dieser Quotient und der Betrag der Steigung gleich sind. Denselben Wert (in Längeneinheiten) hat auch die zur y-Achse parallele Kathete des anderen Dreiecks.

## Realisierung des Plans:

Erstellen Sie ein neues Dokument und wählen Sie die Graphs-Applikation. Geben Sie  $f(x) = x + 1$ ' ein. Auf die Bezeichnung der Punkte können Sie im Weiteren verzichten. Um die Punkte A(0|1) und B(1|1) zu zeichnen, gehen Sie wie folgt vor:

Tippen Sie auf 29 und wählen Sie , Geometry', , Punkte & Geraden', 'Punkt nach Koordinaten'.

Geben Sie die x-Koordinate, danach die y-Koordinate des Punktes ein, wobei jede Eingabe mit enter' abzuschließen ist.

Da die Koordinatenangaben nicht angezeigt werden müssen, sollen sie gelöscht werden: Wählen Sie die Koordinatenangabe aus, indem Sie diese antippen. Tippen Sie nochmals darauf und wählen Sie .Löschen' im Kontextmenü.

Danach werden beide Punkte fixiert:

Tippen Sie jeweils zur Auswahl auf den betreffenden Punkt und dann nochmals zur Öffnung des Kontextmenüs und wählen Sie Fixieren'.

Danach wird die Gerade AB gezeichnet:

Tippen Sie auf  $\mathbb Z$  und wählen Sie ,Gerade'. Tippen Sie dann nacheinander auf die Punkte A und B.

Auf der Geraden AB wird ein weiterer Punkt D erzeugt:

Öffnen Sie erneut das Menü ,Geometry'  $\mathbb{S}^1$  und wählen Sie ,Punkt auf'.

Tippen Sie auf die Gerade AB, um sie auszuwählen. Erzeugen Sie D, indem Sie die betreffende Stelle auf der Geraden antippen.

Der Punkt D kann auf der Geraden beliebig verschoben werden.

Im Weiteren werden die zur Geraden AB senkrechten Geraden durch die Punkte B und D erzeugt:

Tippen Sie auf  $\mathbb{Z}$ , gehen Sie zurück zum Menü ,Geometry' und wählen Sie ,Konstruktion', 'Senkrechte'

**Senkrechte** 

(oben rechts in der Dokument-Symbolleiste)

Damit Sie beide Senkrechte ohne erneute Wahl von 'Senkrechte' nacheinander konstruieren

können, müssen Sie auf das Schloss **kult** tippen.

Tippen Sie danach auf den jeweiligen Punkt (B oder D) und auf die Gerade AB.

Beenden Sie den gesamten Vorgang, indem Sie auf  $\frac{1}{1}$ tippen.

Die Schnittpunkte der Senkrechten mit dem Graphen der Funktion werden erzeugt:

Tippen Sie auf <sup>29</sup>, kehren Sie zum Geometry-Menü zurück und wählen Sie ,Punkte & Geraden', ,Schnittpunkt(e)'.

Wählen Sie die wiederholte Ausführung der Schnittpunkt-Ermittlung Die Schnittpunkte werden erzeugt, wenn Sie nacheinander auf die jeweilige Senkrechte und

den Graphen tippen. Schließen Sie den Vorgang wiederum mit **Auguster** ab. Das Ergebnis sind die Punkte C und E.

Als nächstes erfolgen die Längenmessungen:

Tippen Sie auf  $\mathbb{Z}$ , gehen Sie zurück zum Geometry-Menü und wählen Sie , Messung', , Länge'.

Weil Sie gleich beide Längen messen wollen, nutzen Sie wieder .

Die Längen der Strecken  $\overline{AD}$ ,  $\overline{BC}$  und  $\overline{DE}$  erhält man, indem man nacheinander auf die entsprechenden Endpunkte der Strecken tippt.

Der Vorgang wird wieder mit **Mabgeschlossen.** 

Zur Berechnung geben Sie zuerst den Text ,  $\alpha$  $\frac{a}{b}$  ein.

 $\Box$ 

Dazu öffnen Sie mit  $\mathbb{Z}^9$  das letzte Menü und gehen zum Werkzeuge-Menü zurück. Wählen Sie nun , Aktionen' und , Text'.

Tippen Sie auf eine freie Stelle im Dokument-Arbeitsbereich, dann auf die Taste Geben Sie den Bruch , $\frac{a}{b}$  $\frac{a}{b}$ ' ein.

Tippen Sie auf  $\mathbb{Z}^2$  und wählen Sie ,Berechnen'. Tippen Sie nun zuerst auf den Längenwert von  $\overline{DE}$ , dann auf den von  $\overline{AD}$ .

Danach können Sie, wie im Plan beschrieben, Änderungen am Bild vornehmen, um die Zusammenhänge zu demonstrieren.

#### **Aufgabe 2:**

- a) Zeigen Sie den Zusammenhang zwischen der Steigung m einer linearen Funktion  $y = m \cdot x + n$  und den Koordinaten zweier Punkte A und B, die auf dem Graphen der Funktion liegen.
- b) Begründen Sie Gültigkeit der in Aufgabe 1 und 2 demonstrierten Zusammenhänge. (Das sollten Schülerinnen und Schüler eben auch können.)

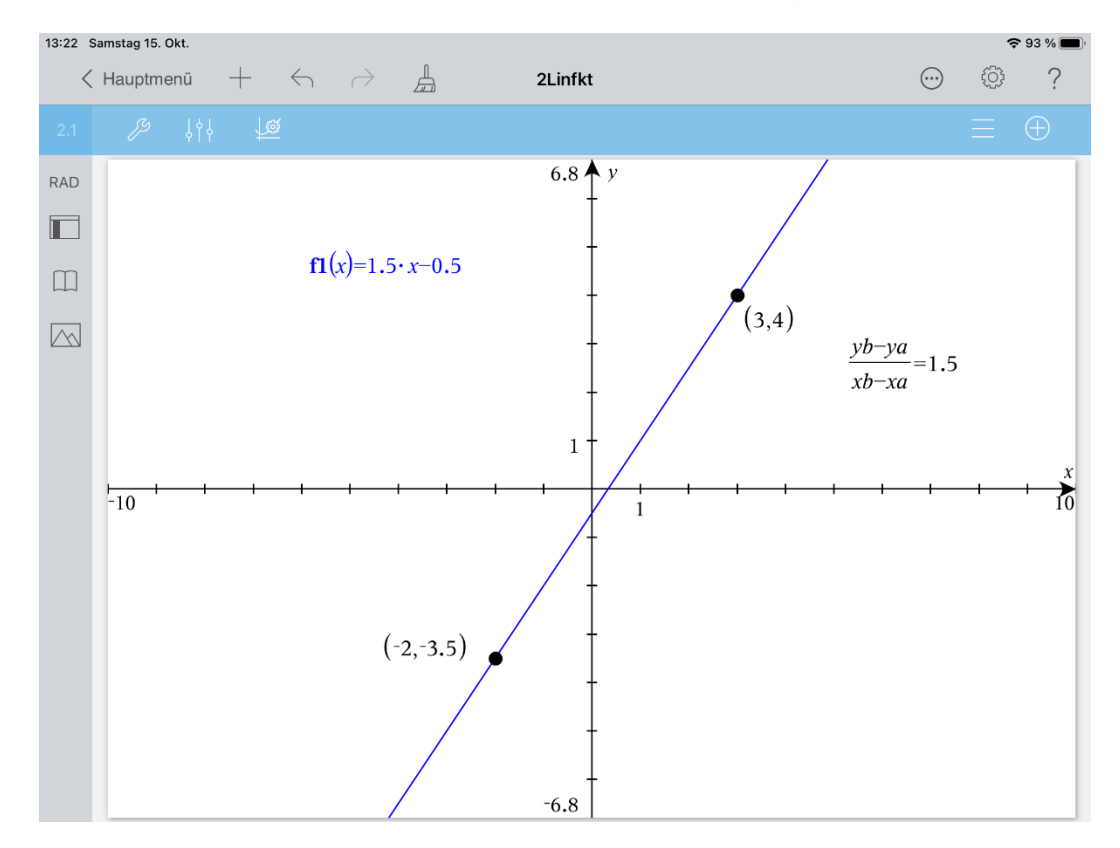

Plan:

Der Graph einer beliebigen linearen Funktion wird gezeichnet. Durch Drehung des Graphen wird die Steigung variiert.

Auf dem Graphen der Funktion werden zwei Punkte A und B erzeugt, die man auf diesem verschieben kann. Die Koordinaten der Punkte werden ermittelt.

Berechnet man $\frac{y_B - y_A}{x_B - x_A}$ , so erhält man stets die Steigung.

Realisierung des Plans:

a) Fügen Sie in das Dokument eine neue Seite ein  $\pm$  und wählen Sie die Graphs-Applikation. Geben Sie  $f2(x) = x + 1'$  ein. Auf die Bezeichnung der Punkte können Sie im Weiteren verzichten.

Öffnen Sie das Werkzeuge-Menü  $\ell^2$  und wählen Sie (Geometry', JPunkte & Geraden', Punkt auf'. Tippen Sie auf

Die Punkte auf dem Graphen erzeugen Sie, indem Sie jeweils auf den Graphen und dann auf die Stelle tippen, an der der Punkt entstehen soll. Den Vorgang schließen Sie mit  $\mathbb{R}$  ab.

Öffnen Sie das aktuelle Menü  $\mathbb{Z}$  und gehen Sie zurück zum Menü Werkzeuge'. Wählen Sie ;Aktion' und ,Text'.

Tippen Sie dann auf eine freie Stelle im Dokument-Arbeitsbereich, danach auf die Taste

$$
\frac{\frac{1}{0}}{\frac{1}{0}}
$$
 und geben Sie,  $\frac{yb - ya}{xb - xa}$  ein.

Wählen Sie über  $\ell^2$  die Funktion ,Berechnen'. Folgen Sie den eingeblendeten Aufforderungen und geben Sie die entsprechenden Koordinatenwerte ein, indem Sie diese antippen.

Greifen Sie den Graphen nun nahe seiner dargestellten Enden an, um ihn zu drehen. Beobachten Sie die Änderung der Steigung und des berechneten Wertes.

Um den Graphen in y-Richtung zu verschieben greifen Sie ihn in der Nähe seiner "Mitte" an.

Eine solche Verschiebung oder eine Verschiebung der Punkte auf dem Graphen bewirkt natürlich keine Änderung der Steigung. Der berechnete Wert bleibt konstant.

b) Begründung der Zusammenhänge:

Wenn  $A(x_A|y_A)$  und  $B(x_B|y_B)$  verschiedene Punkte auf dem Graphen der Funktion mit der Funktionsgleichung  $y = m \cdot x + n$  sind, gilt,  $y_A = m \cdot x_A + n$  und  $y_B = m \cdot x_B + n$ . Daraus folgt  $y_B - y_A = m \cdot x_B + n - (m \cdot x_A + n) = m \cdot (x_B - x_A)$  und weiter  $y_R - \tilde{y}_A$ 

$$
m=\frac{y_B-y_A}{x_B-x_A}.
$$

Ein beliebiges Steigungsdreieck habe die auf dem Graphen der linearen Funktion liegenden Eckpunkte A und B.

Die Länge der Kathete diese Dreiecks, die parallel zur y-Achse ist, beträgt  $|y_B - y_A|$  LE, die der anderen Kathete  $|x_B - x_A|$  LE.

Also gilt:

 $|y_B - y_A|$ 

$$
\frac{|y_B - y_A|}{|x_B - x_A|} = |m|
$$

Für den Fall, dass  $|x_B - x_A| = 1$  gilt, hat die zur y-Achse parallelen Kathete die Länge  $|m|LE.$ 

#### **Aufgabe 3:**

In der Tabelle sind die Messwerte einer Größe y in Abhängigkeit von der Größe x dargestellt.

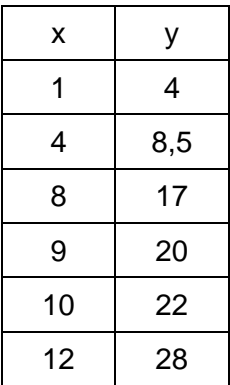

Die graphische Darstellung der Messpunkte in einem Koordinatensystem lässt einen linearen Zusammenhang vermuten.

Führen Sie mit Hilfe der App eine lineare Regression durch.

Geben Sie die ermittelte Funktionsgleichung an und zeichnen Sie das Streudiagramm der Tabellenwerte sowie das Bild der Regressionsgeraden in ein und dasselbe Koordinatensystem.

#### Vorgehen:

Die Berechnungen erfolgen in der Applikation , Lists & Spreadsheet'.

Der Dokument-Arbeitsbereich sieht hier wie folgt aus:

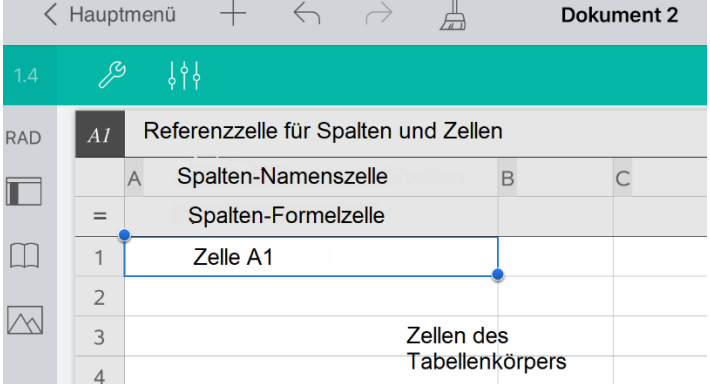

In der Spalten-Namenszelle wird der Inhalt einer Spalte als Liste einer Listenvariablen zugeordnet.

Fügen Sie in das Dokument eine neue Seite ein  $\pm$  und wählen Sie , Lists & Spraedsheet'. Tippen Sie auf die Spalten-Namenszelle, danach auf die Referenzzelle für Zeilen und Spalten und geben Sie dort als Listenvariable xl ein.

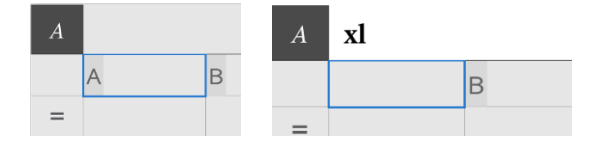

Schließen Sie die Eingabe mit ,enter' ab. Verfahren Sie in der Spalte B analog und geben Sie hier als Listenvariable yl ein.

Tippen Sie auf die Zelle A1. Geben Sie nun die Werte der Liste xl ein. Schließen Sie jede Eingabe mit ,enter' ab. Verfahren Sie bei der Eingabe der Liste yl entsprechend.

Lineare Regression ausführen:

Öffnen Sie das Menü ,Werkzeuge'  $\mathscr{L}$  und wählen Sie ,Statistik', ,Statistische Berechnungen', 'Lineare Regression (mx+b)'.

Vervollständigen Sie das Kontextmenü wie folgt:

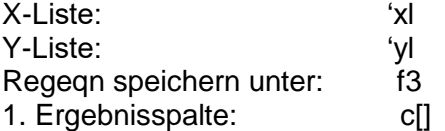

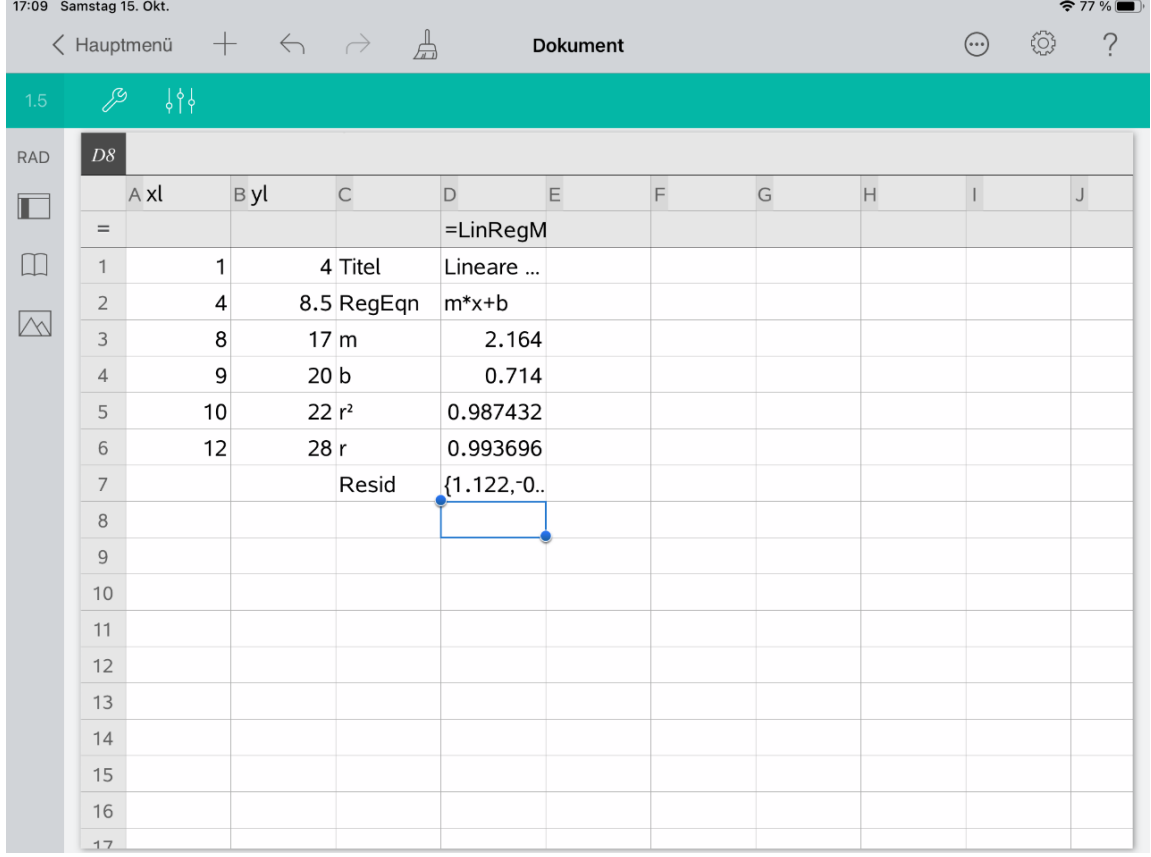

Die Werte für m und b werden neben anderen, auf die hier nicht eingegangen werden soll, angegeben. ( $m = 2,164$ ;  $b = 0,714$ )

Lineare Funktion f3 in Graphs darstellen:

Fügen Sie eine weitere Seite hinzu  $\pm$  und wählen Sie ; Graphs'.

Tippen auf  $\mathbb T$ , dann auf ,enter'.

Die Wertepaare der Tabelle werden nun als Streudiagramm dargestellt.

Zuerst sollten Sie aber die Fenstereinstellungen anpassen, damit alle Punkte sichtbar sind. Öffnen Sie das Menü ,Werkzeuge' 2, wählen Sie ;Fenster/Zoom', ,Fenstereinstellungen...'. Geben Sie dann folgende Werte ein:

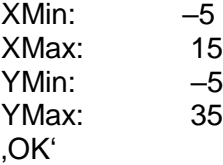

Streudiagramm erstellen:

Tippen Sie auf  $\mathbb{Z}$ , kehren Sie zum Menü , Werkzeuge' zurück und wählen Sie ,Graph-Eingabe/Bearbeitung' und ,Streudiagramm'.

Geben Sie xl und yl ein. (Sie können die Variablen auch über die Taste var abrufen.) Schließen Sie die Eingabe mit ,enter' ab.

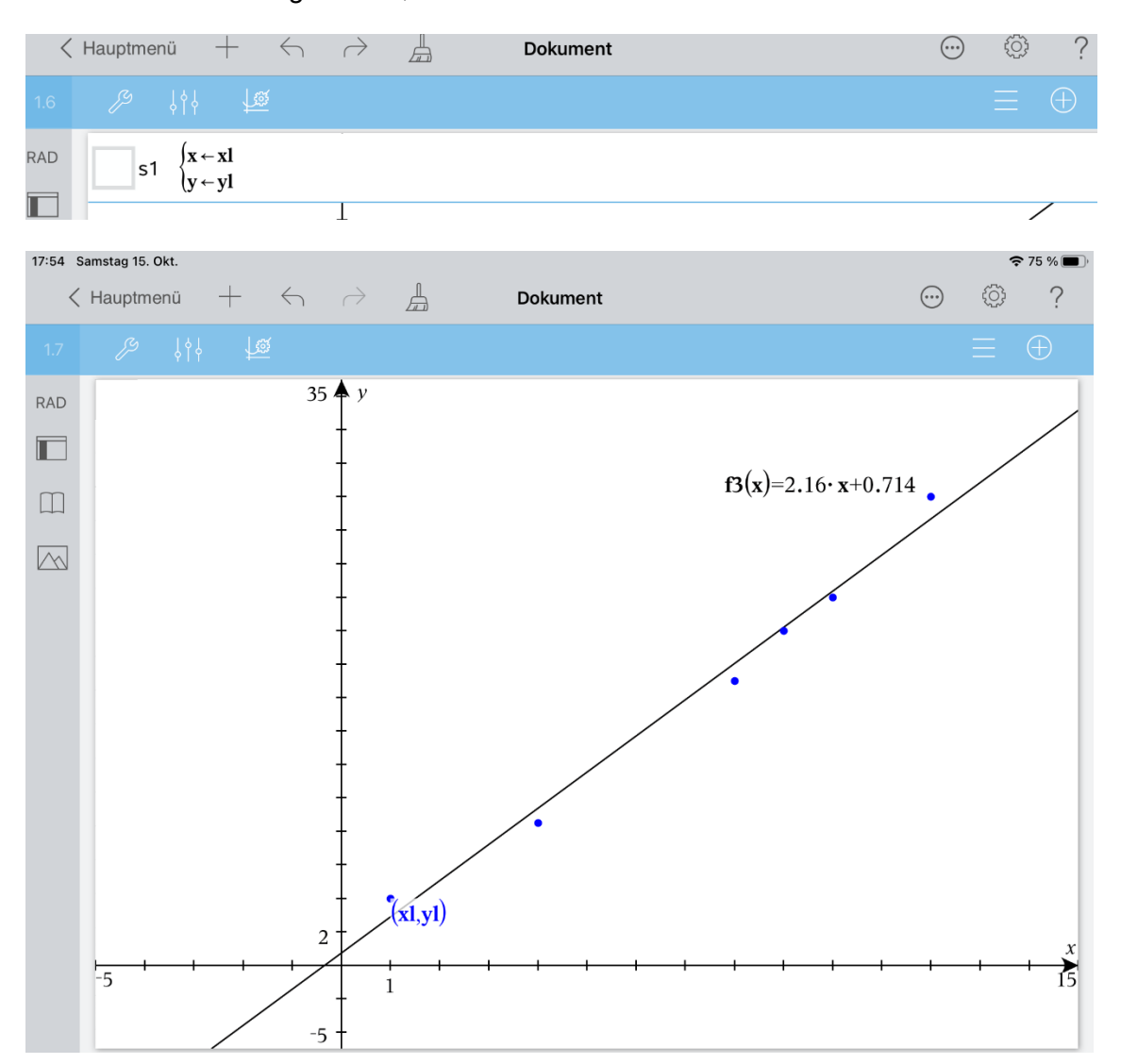

Kehren Sie zum Hauptmenü zurück und wählen Sie als Dokumentnamen ;linFkt'.